## UDH Project

# Citizen Service Subscription and Process Flow of Services

User Manual

## Process Flow: Subscribing Services

- Citizen will be login through SSO (Single Sign On).
- In the citizen Apps select the Urban Service Application and click on it. It will redirect to Urban Services Portal.
- By Default citizen Dashboard will be visible.
- Click on the Citizen Services link for availing the services from the side panel menu.
- Services list will be visible to the citizen user.
- Against each of the service subscribe button is there click on subscribe button for availing the service.
- After click on Subscribe button citizen will be redirected to the subscription form where citizen will be subscribing for the service. In that Name, validity, fees for the services are being described.
- Select the UIT/ Development Authority from the drop down list given. Citizen can subscribe for various types of UIT/ DA.
- After selecting UIT/DA, accept the terms and condition by clicking on the checkbox.
- Then click on "Proceed to Subscribe" Button.
- Service will be availed.
- If the subscription is free then citizen can avail the services directly.
- If the service is of Paid type then the citizen will be redirected to the payment gateway, by paying the fees citizen can avail the services.
- The fig, shows successful message after availing the services.

(Refer Slides 5 to 12 )

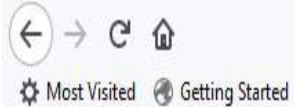

Q Search

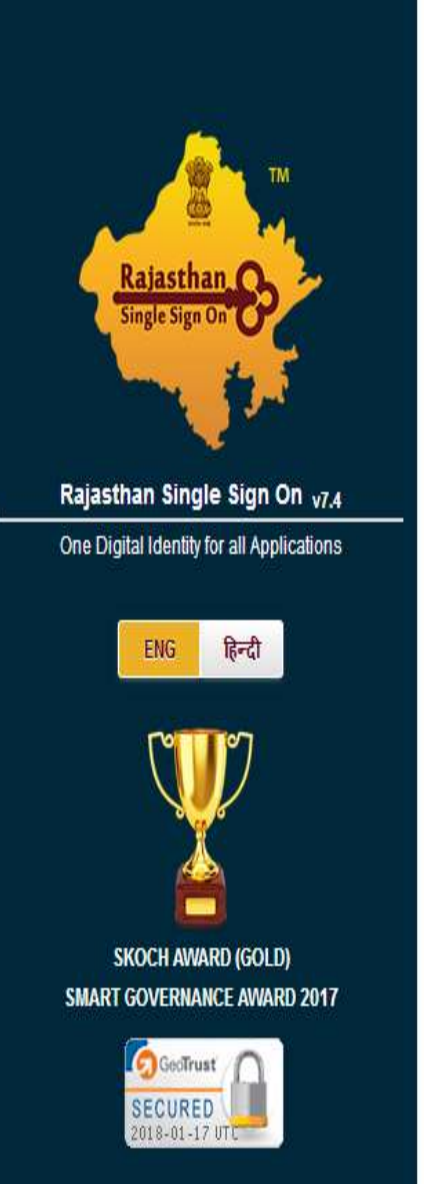

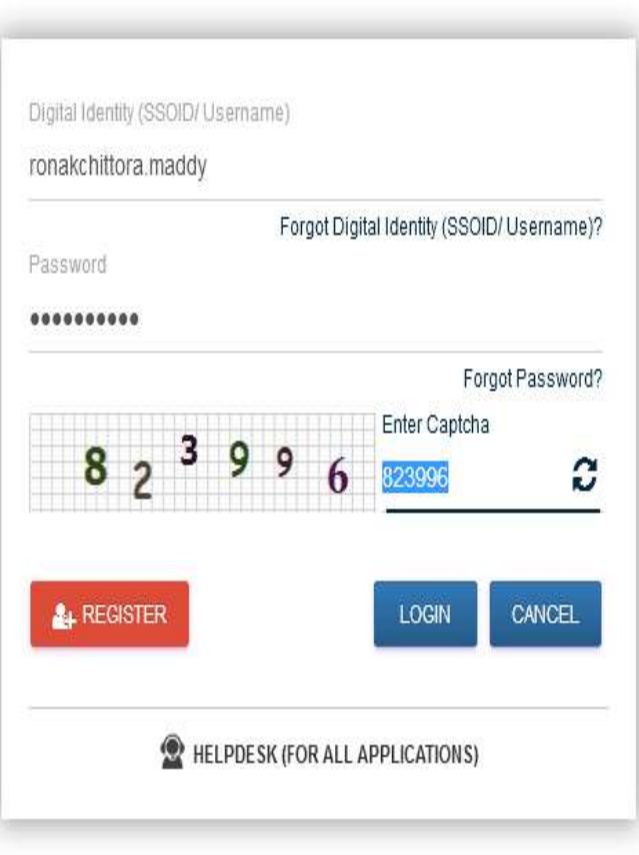

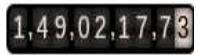

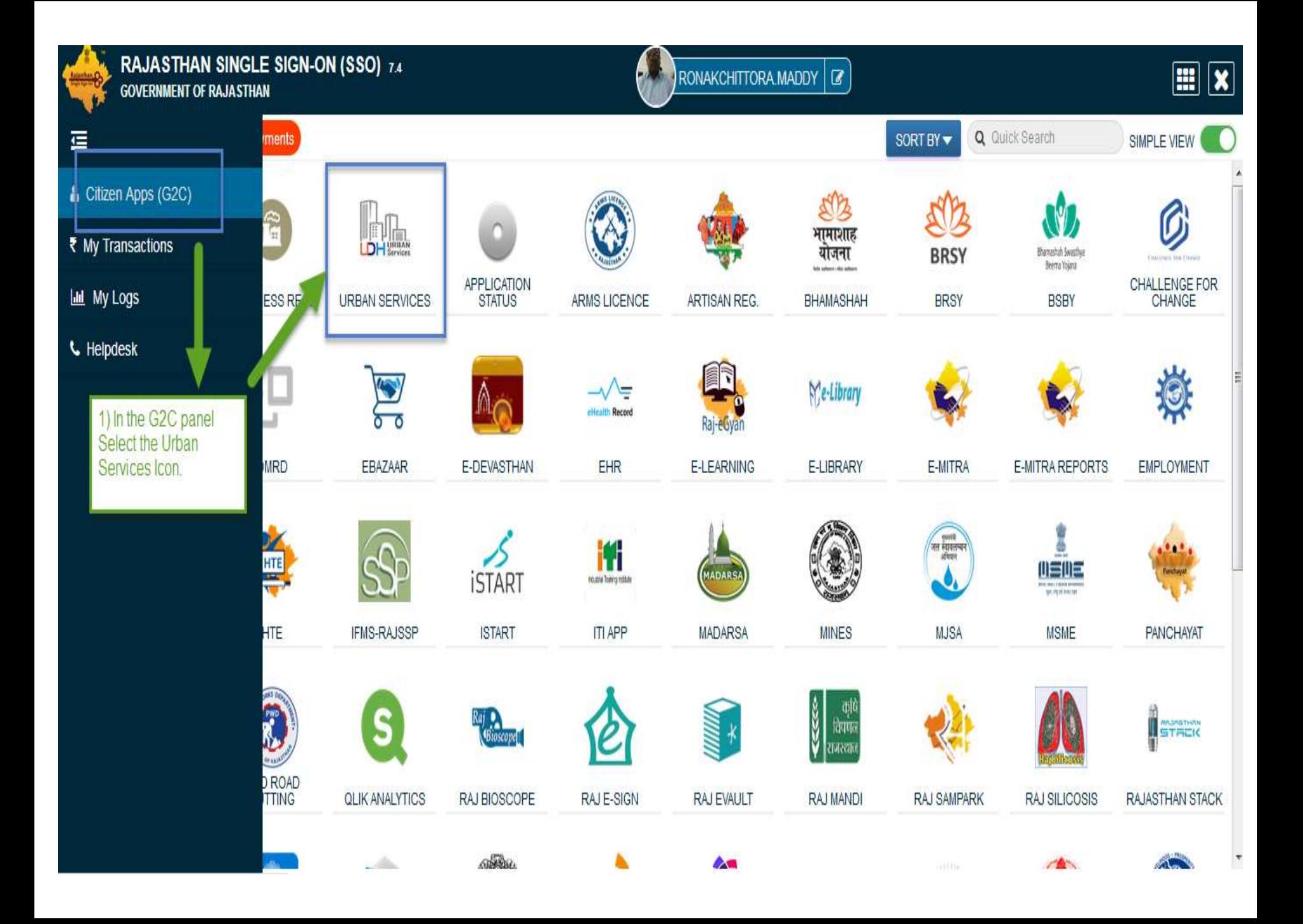

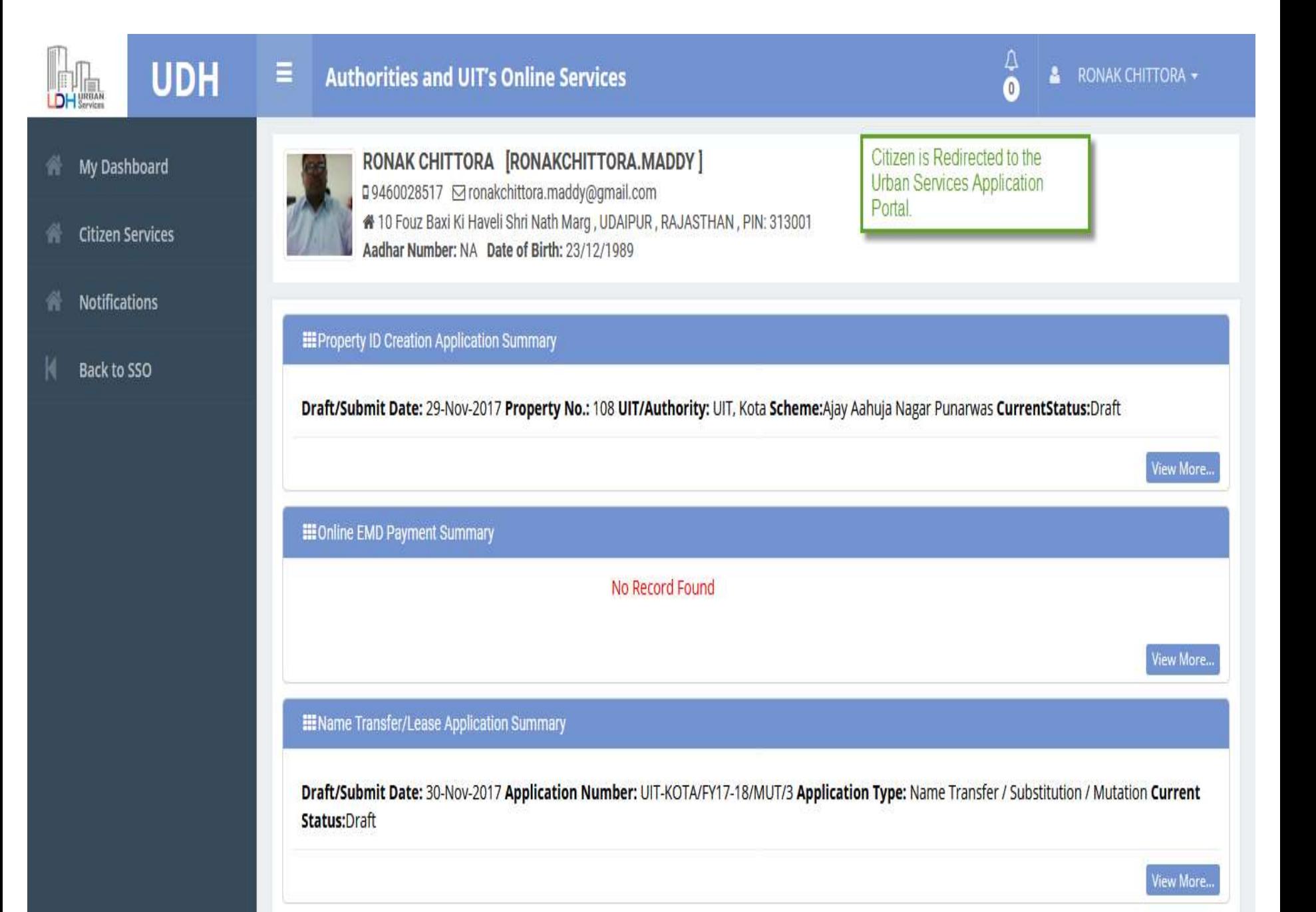

#### **EE** My Notifications c **UDH**  $\frac{\| \cdot \| \cdot \|_{\text{min}}}{\| \cdot \| \cdot \|_{\text{Services}} }$ Department: Jaipur Development Authority Application Number: LSA/DA/20172018/67; Date: 09-Jun-2017; Service Number: ABC/XYX/12345 Applicant Name: Mr. ABCDXYZ Current Status: Demand Note Issued O View and Pay Demand Note View Application **My Dashboard** 合 To avail Services click on citizen View More.. **Citizen Services** services menu. **III** Property Id Application Summary **Help** Draft/Submit Date: 18-Aug-2017 Property No.: A/13/ABC UIT/Authority: Bikaner (UIT) Scheme:Bikaner Development Authority of Rajasthan **CurrentStatus:**Approve and Property Id Generated Draft/Submit Date: 18-Aug-2017 Property No.: A/22/ABC UIT/Authority: Bikaner (UIT) Scheme:Bikaner Development Authority of Rajasthan CurrentStatus:Submitted View More.. **III** Other Application Summary **III** EMD Payment Summary **III** Community Center Booking Summary 1. Department: 1. 1. No - TENDER\_UDR\_2017-18-B56 Jaipur Development Authority Application No - MUT/UIT-BKNR/FY17-18/2 Name - Clean City Date  $-$ Number: LSA/DA/20172018/67: Date: Type -Ref No - 30. Amount - 7200 09-Jun-2017; Community Center Name: NameTransferSubstitutionMutation Payment Date - 31-Jul-2017 07:33 PM, ABC Community Hall, Jaipur Applicant Status - Draft Payment Status - Successful Name: Mr. ABCDXYZ Booking Date: From 15-Jul-2017 to 16-Jul-2017 (2 Days)

 $2.$ No - MUT/UIT-BKNR/FY17-18/1  $2.$ No - TENDER UDR 2017-18 Name - Regular Maintenance of City

2. Department:

**Current Status: Booked** 

demoprojects.e-connectsolutions.com/UDH/EIS#HelpServices

### **合** My Dashboard

**K** Citizen Services

 $\triangle$  Help

### **My Services**

You have not subscribed any service.

### **Available Services**

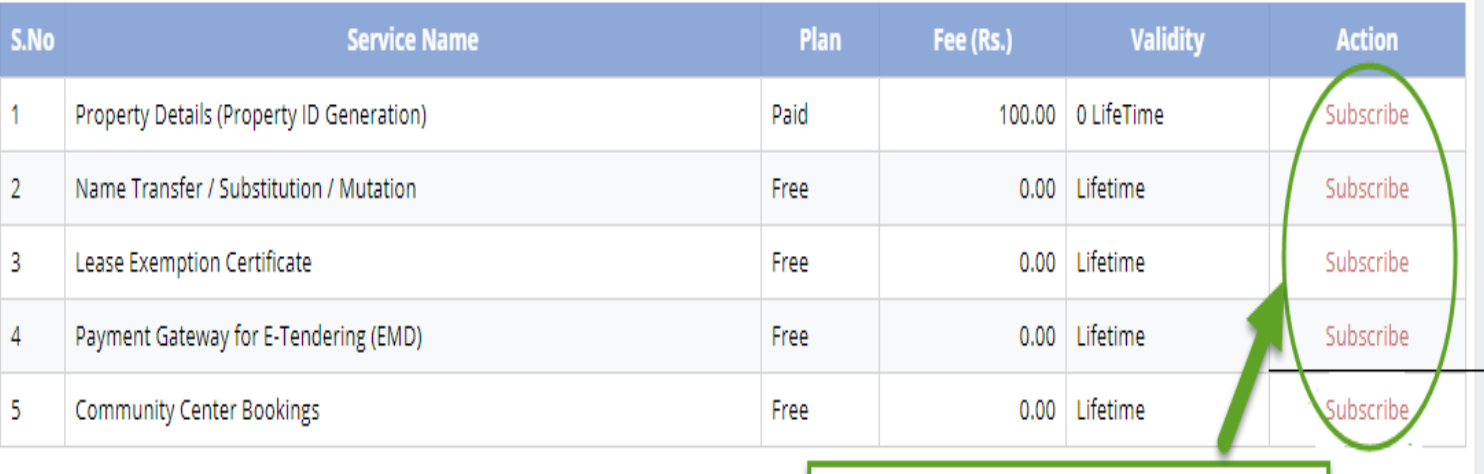

Click on subscribe Button for availing the services.

### **Citizen Services**

**Proceed For Services Subscription** 

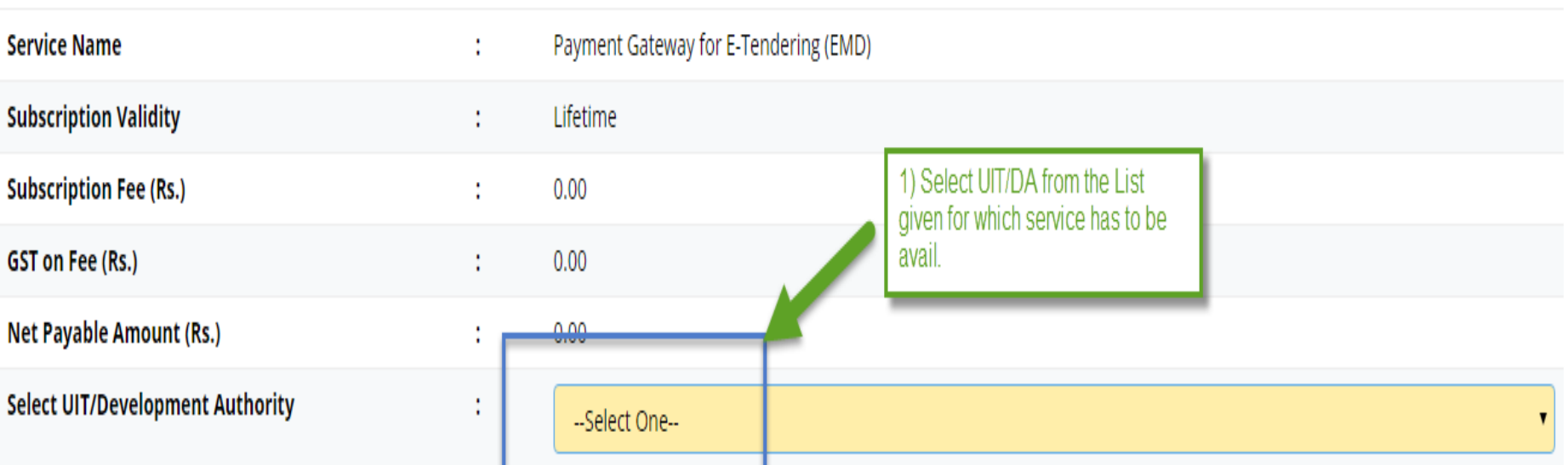

(After successfull subscription you will be able to avail this service for above selected uit/development authority only. You will have to subscribe this service by paying subscription fee (if applicable) separately for each uit/development authority.)

(सफल सदस्यता के बाद आप इस सेवा का उपयोग केवल ऊपर चयनित यूआईटी / विकास प्रधिकरण के लिए में शिकार प्राधिकरण परिकास प्राधिकरण के लिए इस सेवा की सदस्यता अलग से सदस्यता शुल्क (यदि लागू हो) का भगतान करके लेनी होगी।)

w declare that I have carefully read all the terms and conditions of this Service and agree to terms & condition and privacy policy of UIT/DA.

**Back To Services** 

Oık

2) Check the Terms and Conditions

3) Click on 'Proceed to Subscribe' button.

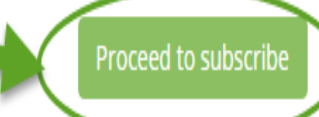

### Service Subscribed Sucessfully.

#### **Citizen Services** 个 My Dashboard Service has been subscribed **Services Subscription Detail Citizen Services** Service subscription sucessfully completed. **Notifications Service Name** Payment Gateway for E-Tendering (EMD) Ť. **Subscription Validity** Lifetime ł **Subscription Fee (Rs.)**  $0.00$ t **Paid Amount (Rs.)**  $0.00$  $\bullet$ **Effective From** 17-Jan-2018 t Subscribed UIT/Development Authority Barmer t Click on 'Back to My services' **Back To My Services** button, It will be redirected to service page.

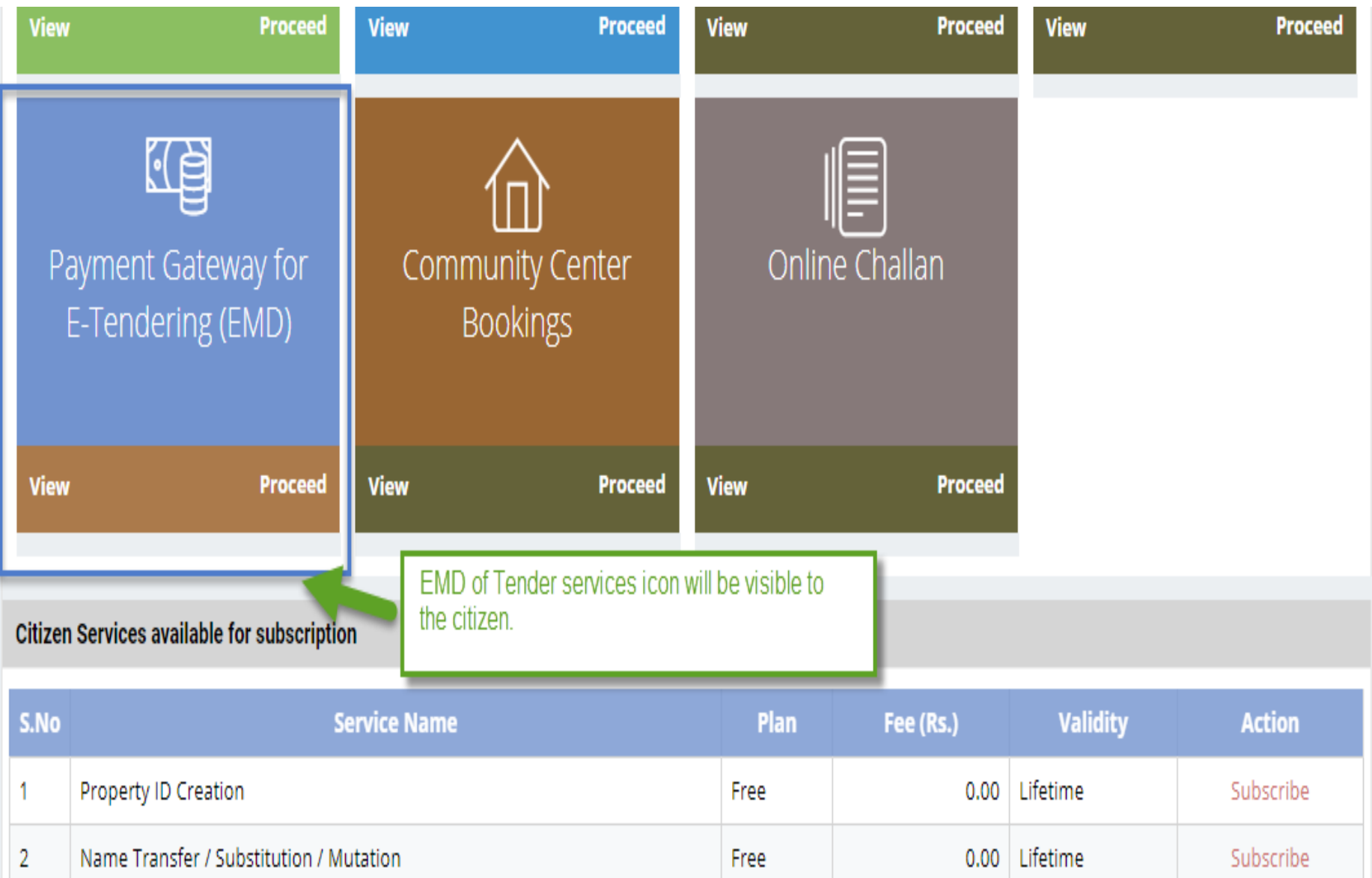

- There are different types of More Services, for subscribing any type of services same above process from (Refer Slide 2 to 12 ) to be followed.
- Different types of Services includes:-

1) Property Id Creation

- 2) Name Transfer/ Mutation Service
- 3) Lease Exemption/ Freehold Service.
- 4) Community Hall Booking.
- 5) Lease Collection Yearly.
- 6) Offline Challan
- 7) Payment for E-Tendering

## Service: Property Id Creation

- Same Process for Subscribing the Service, as explained in Earlier Slides. (Refer Slides 8 to 11)
- Click on Proceed Button from the Activated Service Widget and Select the UIT/DA. (Refer Slides 34 to 35)
- Step1:- Select the filter criteria.
	- Select the Property Type.
	- Select the Scheme Group and then Scheme Name OR select only the Scheme Name.
	- After applying filter click on "View Properties" button
	- List of Properties popup will be opened. Select the Property by clicking on "Select" button.

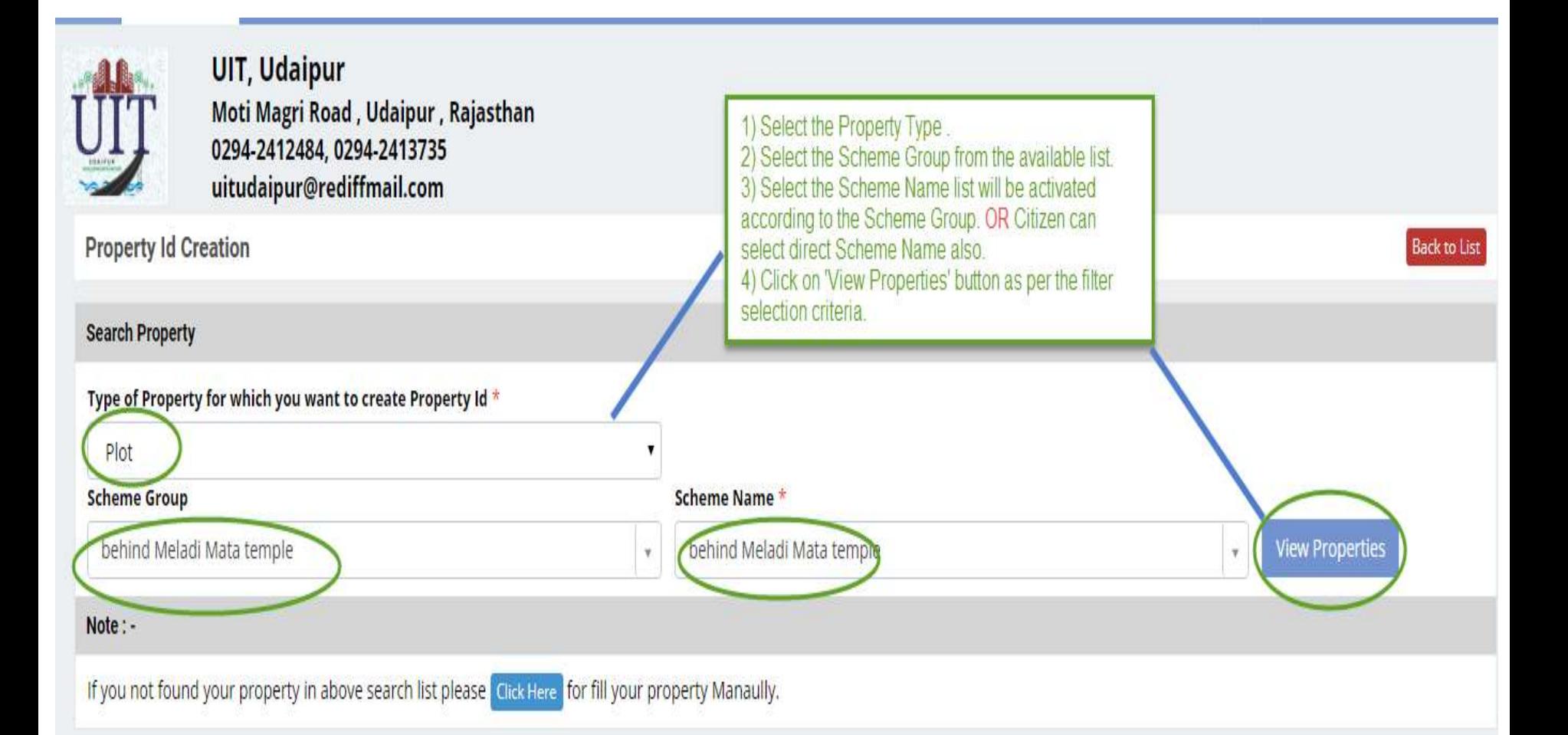

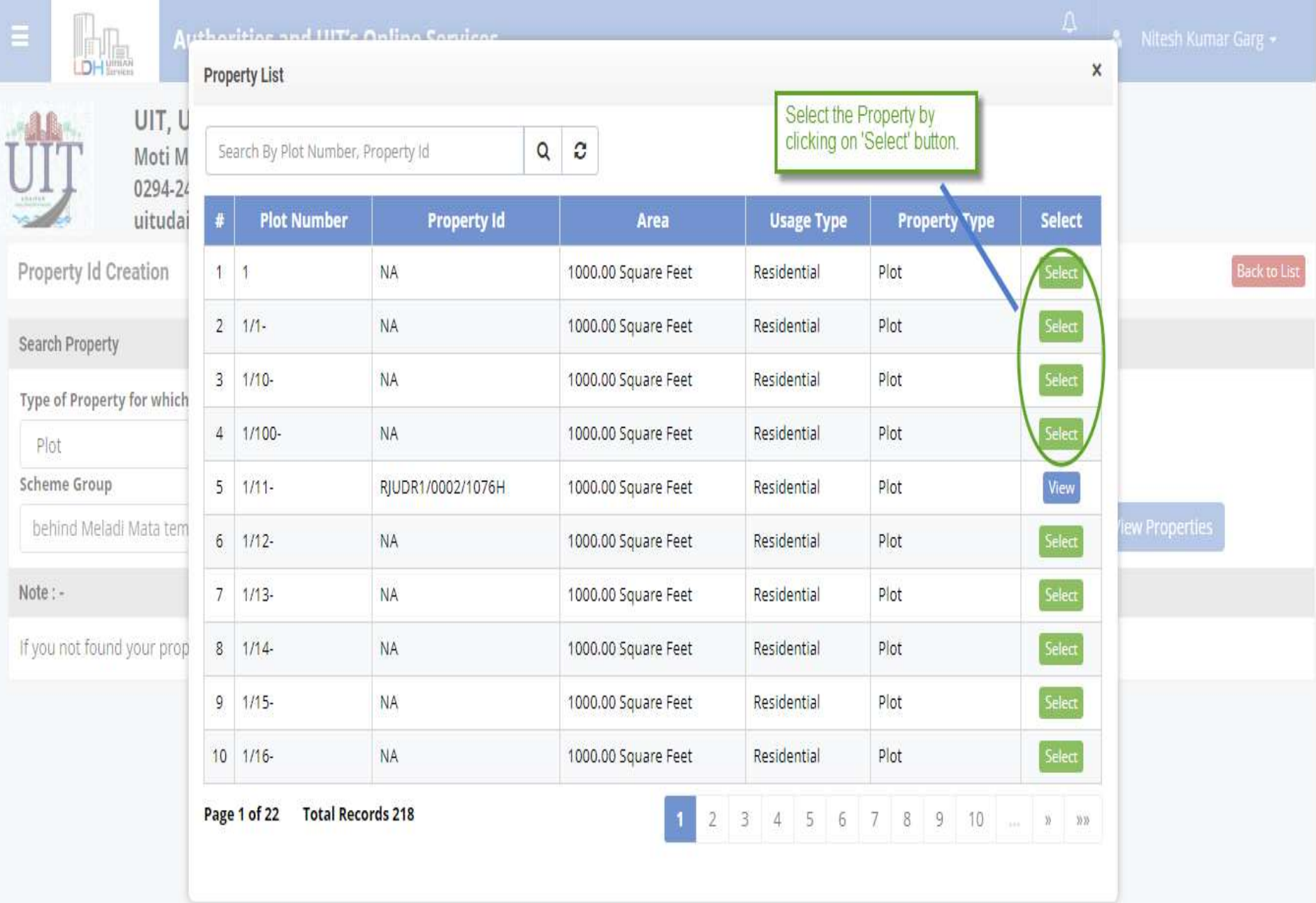

- Step2:- After selecting the respective Property enroll the Property.
- Step3:- Enter the Property Details and Click on "Save and Continue" Button. After that whole form will be visible and enter the details.
- Step4:- Enter the Allotment Details with the Original Allottee Details at the time of Allotment, Lease Patta Details, One time Lease Certificate Details / Last Lease Deposit Details, Current Owner Details (as per today's Date) and Upload the Required Documents.

( Refer Slides 52 to 55 )

• **Enter all the Mandatory Fields Marked with asterisk (\*).**

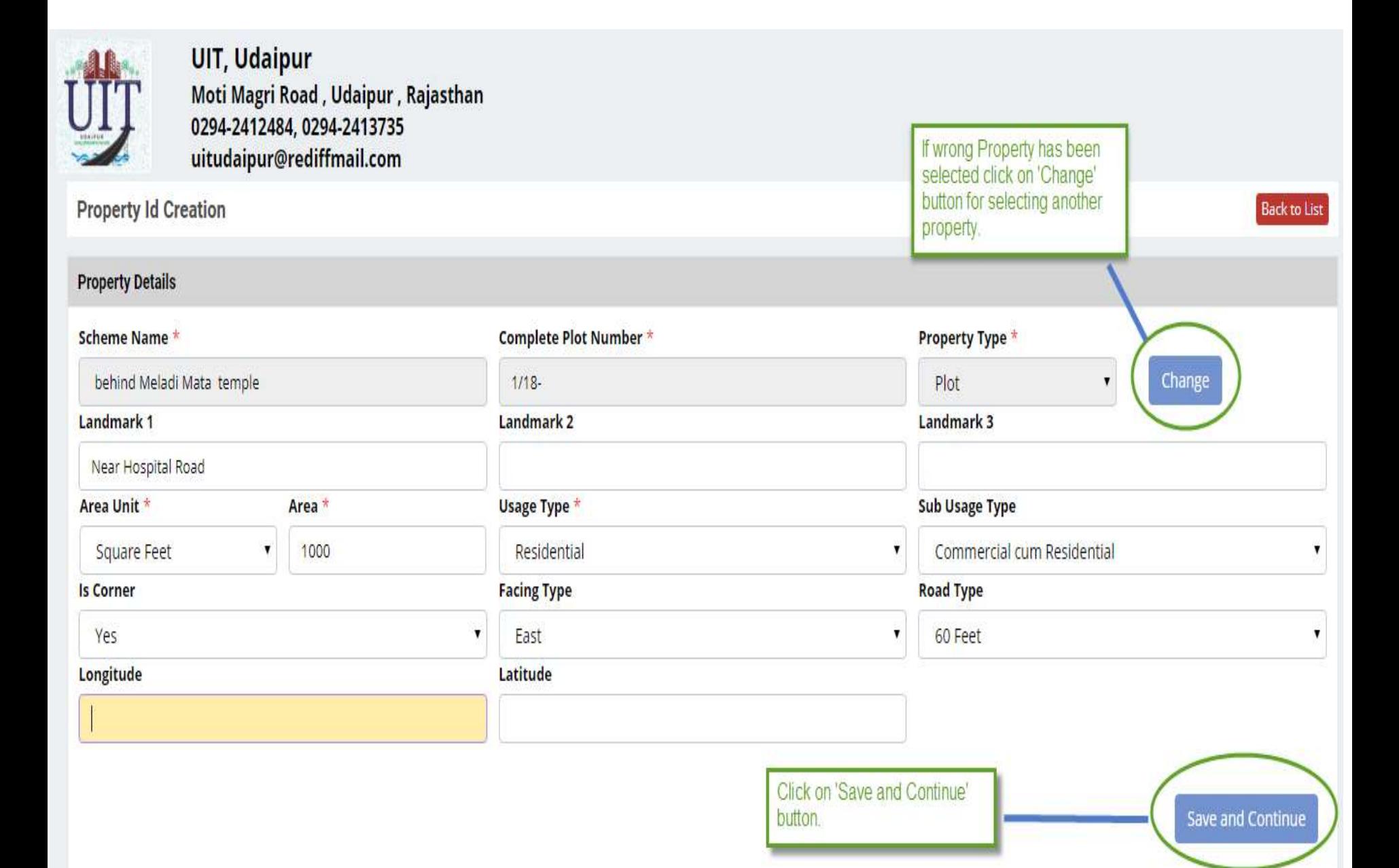

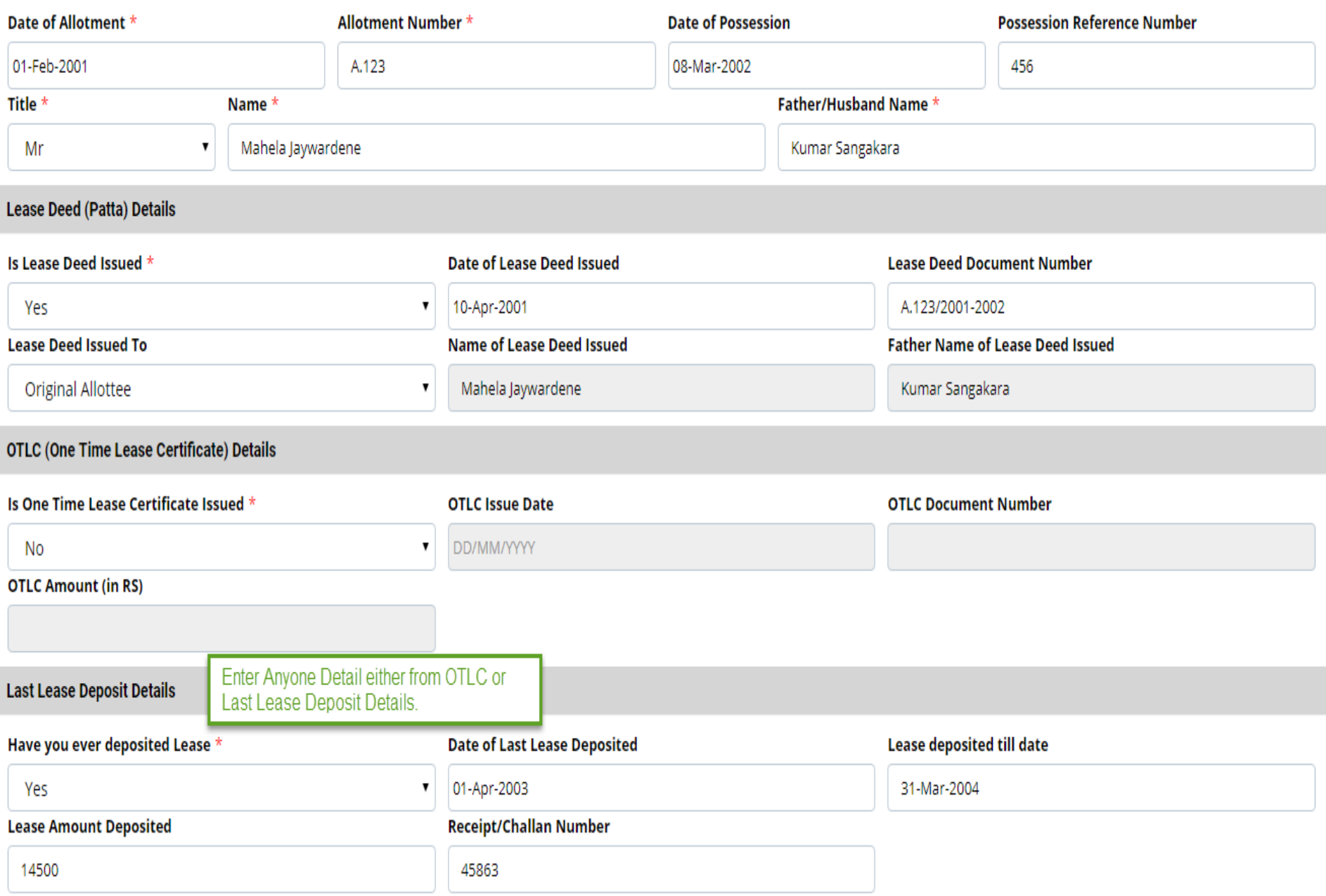

#### Current Owner as on Date - 23-Apr-2018 **Add Current Owner Transferee Reference Number Transferee Reference Date Effective From \*** Ownership Type \* Transferee DD/MM/YYYY DD/MM/YYYY  $\overline{\mathbf{v}}$ Click on 'Add Current If Transferee Please add current owner(s) detail. If property has more than one owner, please add each owner. Owner' Button for then add adding Owner. **Upload Documents Upload the Mandatory** Allotment Letter  $\pm$ **Documents** For Paying the Fee click on 'Pay Fee and Submit' Button, It will be Last Mutation Certificate 1 redirected to Payment Gateway. Lease Deed (Patta) including Stamps bothside Issued by DA/UIT  $\triangle$ Receipt of Previous Lease To update the Details click on 'Update Draft' button.

**Update Draft** 

Pay Fee and Submit

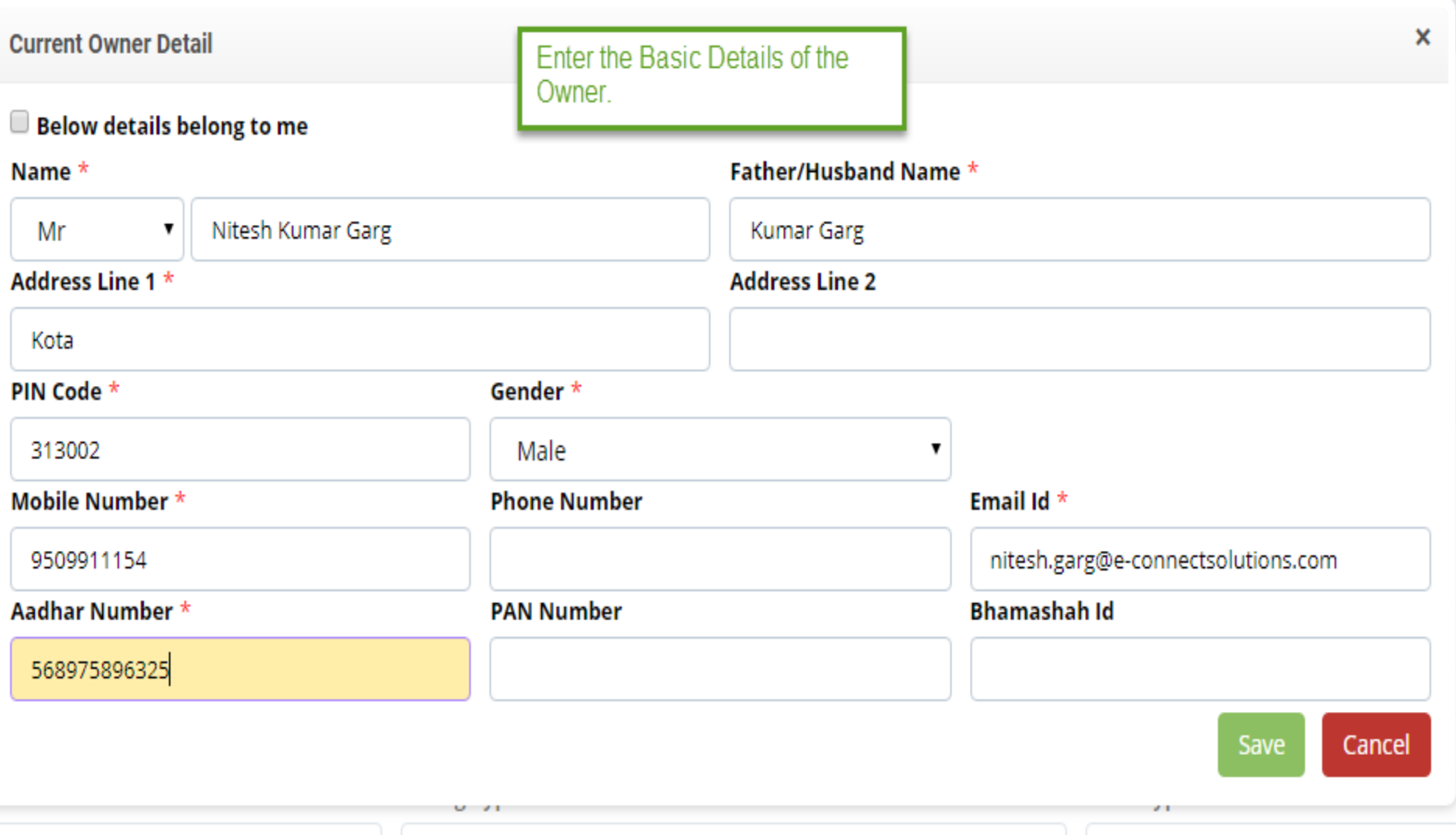

- Step5:- Click on 'Pay and Submit' button for submitting the Application and for paying the fees.
- Step6:- After successfully paying the online fees Application is submitted to the UIT department and they will process the application.
- Step7: When the application status is changed to 'Approved and Property Id Generated' then the Property Number will be generated against the Property.

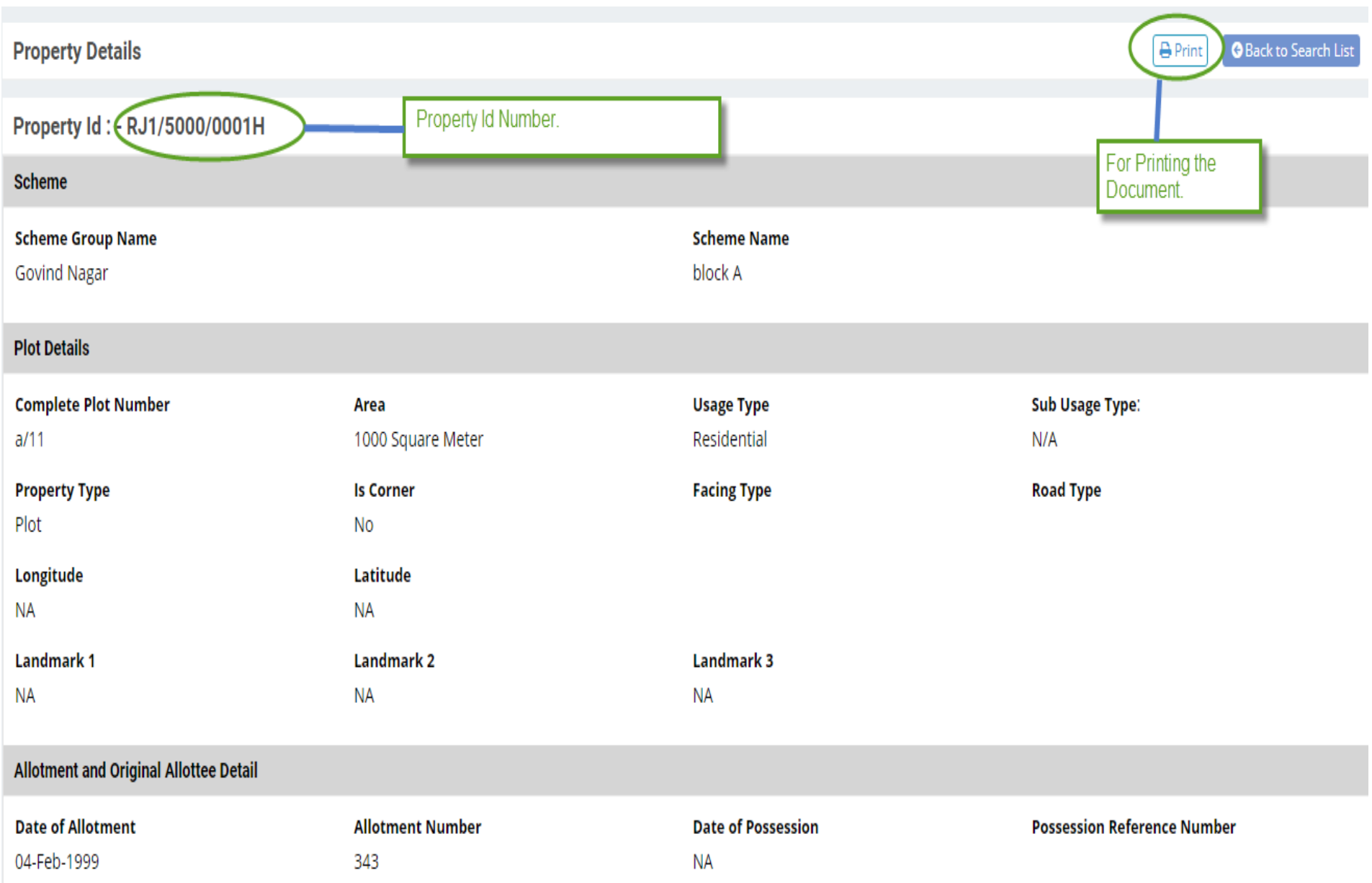

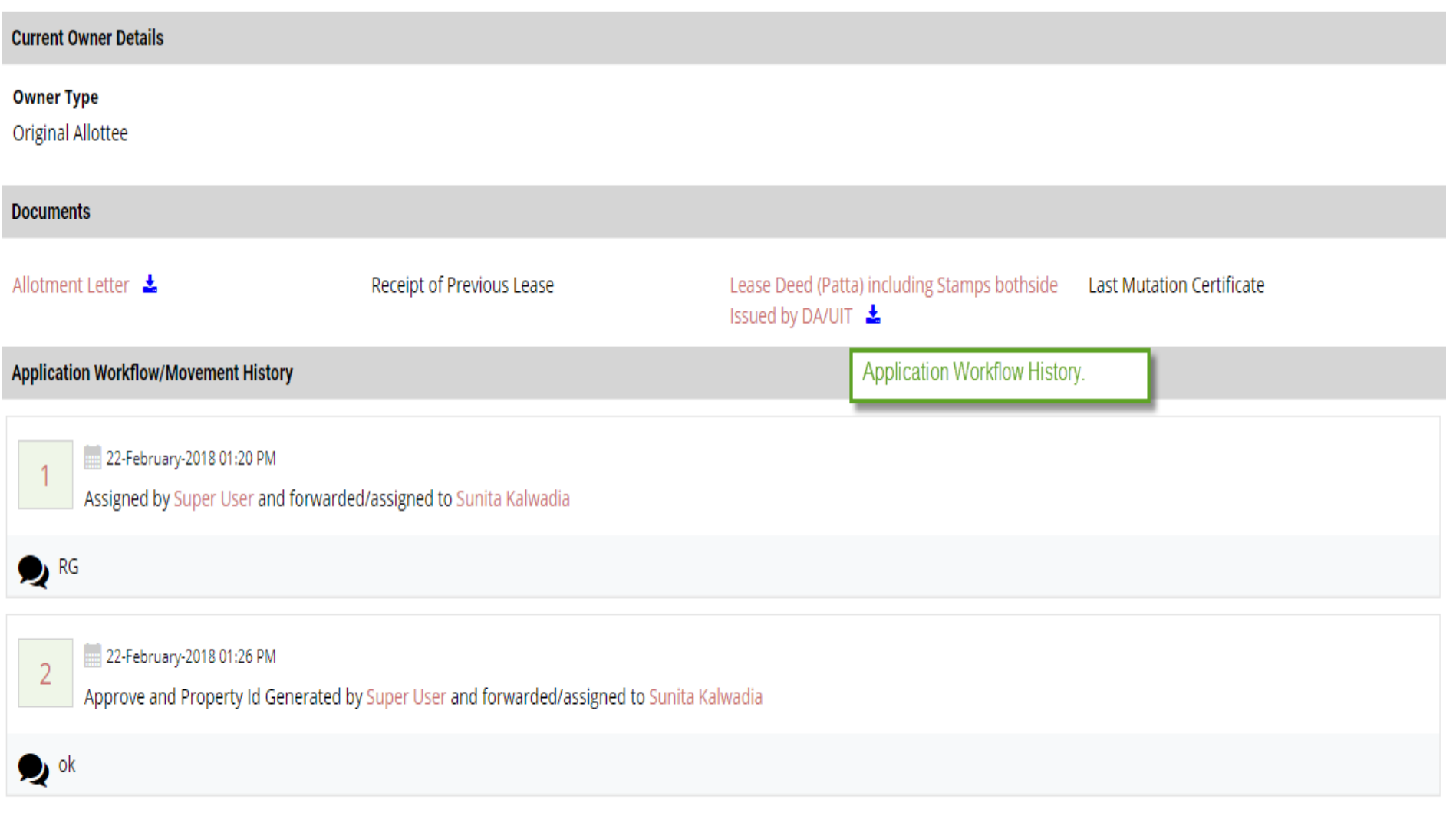

Online Payment Receipt